# نيوكت SSL VPN (WebVPN) Cisco IOS عم SDM  $\overline{\phantom{a}}$

# المحتويات

[المقدمة](#page-0-0) [المتطلبات الأساسية](#page-1-0) [المتطلبات](#page-1-1) [المكونات المستخدمة](#page-1-2) [الاصطلاحات](#page-2-0) [التكوين](#page-2-1) [المهمة](#page-2-2) [الرسم التخطيطي للشبكة](#page-2-3) [تكوين شبكة VPN الخاصة ب Client-Thin SSL](#page-2-4) [التكوين](#page-16-0) [التحقق من الصحة](#page-18-0) [التحقق من التكوين](#page-18-1) [الأوامر](#page-20-0) [استكشاف الأخطاء وإصلاحها](#page-20-1) [الأوامر المستخدمة لاستكشاف الأخطاء وإصلاحها](#page-20-2) [معلومات ذات صلة](#page-21-0)

# <span id="page-0-0"></span>المقدمة

يمكن إستخدام تقنية VPN SSL Client-Thin للسماح بالوصول الآمن للتطبيقات التي تستخدم المنافذ الثابتة. الأمثلة هي 23) Telnet (و 22) SSH (و 110) 3POP (و 143) 4IMAP (و 25) SMTP(. يمكن أن يكون الجهاز العميل قليل السمك مدفوعا من قبل المستخدم أو مدفوعا بالسياسات أو كلاهما. يمكن تكوين الوصول على أساس كل مستخدم على حدة، أو يمكن إنشاء نهج مجموعة تتضمن مستخدما واحدا أو أكثر. يمكن تكوين تقنية VPN SSL في ثلاثة أوضاع رئيسية: WebVPN دون عميل SSL (WebVPN)، و Thin-Client SSL VPN (إعادة توجيه المنفذ)، و .(SVC الكامل النفق وضع (SSL VPN Client

#### :(WebVPN) عملاء بدون SSL VPN .1

يحتاج العميل البعيد فقط إلى مستعرض ويب يدعم SSL للوصول إلى خوادم الويب التي تدعم HTTP أو HTTPS على شبكة LAN الخاصة بالشركة. كما يتوفر الوصول أيضا لاستعراض ملفات Windows باستخدام نظام ملفات الإنترنت العام (CIFS(. يعد عميل OWA (Access Web Outlook (مثالا جيدا للوصول إلى HTTP.

ارجع إلى <u>SSL VPN (WebVPN) بدون عملاء على Cisco IOS باستخدام مثال تكوين SDM </u>لمعرفة المزيد حول .ClientLess SSL VPN

### (المنفذ توجيه إعادة (Thin-Client SSL VPN .2

يجب أن يقوم العميل البعيد بتنزيل تطبيق صغير قائم على Java للوصول الآمن إلى تطبيقات TCP التي تستخدم أرقام المنافذ الثابتة. UDP غير مدعوم. وتتضمن الأمثلة الوصول إلى 3POP و SMTP و IMAP و SSH و telnet. يحتاج المستخدم إلى امتيازات إدارية محلية لأنه يتم إجراء التغييرات على الملفات الموجودة على الجهاز المحلي. لا تعمل هذه الطريقة ل VPN SSL مع التطبيقات التي تستخدم تعيينات المنافذ الديناميكية، على سبيل المثال، تطبيقات FTP المتعددة.

### :(SSL VPN Client (SVC-Full Tunnel Mode .3

يقوم عميل VPN SSL بتنزيل عميل صغير إلى محطة العمل البعيدة ويسمح بالوصول الكامل والآمن إلى الموارد على شبكة الشركة الداخلية. يمكن تنزيل SVC بشكل دائم إلى المحطة البعيدة، أو يمكن إزالته بعد انتهاء جلسة العمل الآمنة.

ارجع إلى <u>SSL VPN Client (SVC) على IOS باستخدام مثال تكوين SDM</u> لمعرفة المزيد حول عميل SSL VPN.

يوضح هذا المستند تكوينا بسيطا ل SSL VPN الخاص بالعميل قليل السمك على موجه Cisco IOS®. يتم تشغيل شبكة VPN الخاصة ب SSL قليلة السمك على موجهات IOS Cisco التالية:

- الموجهات من السلسلة 870 و 1811 و 1841 و 2801 و 2811 و 2821 و 2851 من Cisco
	- الموجهات من السلسلة 3725 و 3745 و 3825 و 3845 و 7200 و 7301 من Cisco

# <span id="page-1-0"></span>المتطلبات الأساسية

### <span id="page-1-1"></span>المتطلبات

تأكد من استيفاء المتطلبات التالية قبل أن تحاول إجراء هذا التكوين:

#### متطلبات موجه IOS Cisco

- أي من الموجهات المدرجة المحملة ب SDM وصورة متقدمة من IOS الإصدار 12.4(6)T أو إصدار أحدث
- محطة الإدارة محملة ببرنامج إدارة قاعدة بيانات المحول (SDM)تقوم Cisco بشحن موجهات جديدة باستخدام نسخة مثبتة مسبقا من إدارة قاعدة بيانات المحول (SDM). إذا لم يتم تثبيت إدارة قاعدة بيانات المحول (SDM) الخاصة بالموجه لديك، فيمكنك الحصول على البرنامج من [تنزيل البرامج-مدير أجهزة الأمان من Cisco](//www.cisco.com/pcgi-bin/tablebuild.pl/sdm). يجب أن تمتلك حساب CCO بعقد خدمة. ارجع إلى [تكوين الموجه لديك باستخدام مدير أجهزة الأمان](//www.cisco.com/public/technotes/smbsa/en/us/internet/configure_sdm.html) للحصول على تعليمات تفصيلية.

#### متطلبات أجهزة الكمبيوتر العميلة

- يجب أن يتمتع العملاء البعيدين بامتيازات إدارية محلية؛ وهذا غير مطلوب، ولكنه مقترح بشدة.
- يجب أن يكون لدى العملاء البعيدين الإصدار 1.4 أو أعلى من بيئة وقت تشغيل JRE (Java(.
- مستعرضات الأجهزة العميلة البعيدة: Internet Explorer 6.0 او Netscape 7.1 او Mozilla 1.7 او Safari 1.2.2 أو 1.0 Firefox
	- تم تمكين ملفات تعريف الارتباط والإطارات المنبثقة المسموح بها على العملاء البعيدين

### <span id="page-1-2"></span>المكونات المستخدمة

تستند المعلومات الواردة في هذا المستند إلى إصدارات البرامج والمكونات المادية التالية:

- T(9)12.4 الإصدار ،Cisco Advanced Enterprise Software برنامج●
	- موجه الخدمات المدمجة الطراز 3825 من Cisco
- 2.3.1 الإصدار ،)Cisco Router and Security Device Manager (SDM ●

تم إنشاء المعلومات الواردة في هذا المستند من الأجهزة الموجودة في بيئة معملية خاصة. بدأت جميع الأجهزة المستخدمة في هذا المستند بتكوين ممسوح (افتراضي). إذا كانت شبكتك مباشرة، فتأكد من فهمك للتأثير المحتمل لأي أمر. تأتي عناوين IP المستخدمة لهذا التكوين من مساحة عنوان 1918 RFC. ليست قانونية على الإنترنت.

### <span id="page-2-0"></span>الاصطلاحات

راجع [اصطلاحات تلميحات Cisco التقنية للحصول على مزيد من المعلومات حول اصطلاحات المستندات.](//www.cisco.com/en/US/tech/tk801/tk36/technologies_tech_note09186a0080121ac5.shtml)

# <span id="page-2-1"></span>التكوين

### <span id="page-2-2"></span>المهمة

يحتوي هذا القسم على المعلومات اللازمة لتكوين الميزات الموضحة داخل هذا المستند.

### <span id="page-2-3"></span>الرسم التخطيطي للشبكة

يستخدم هذا المستند إعداد الشبكة التالي:

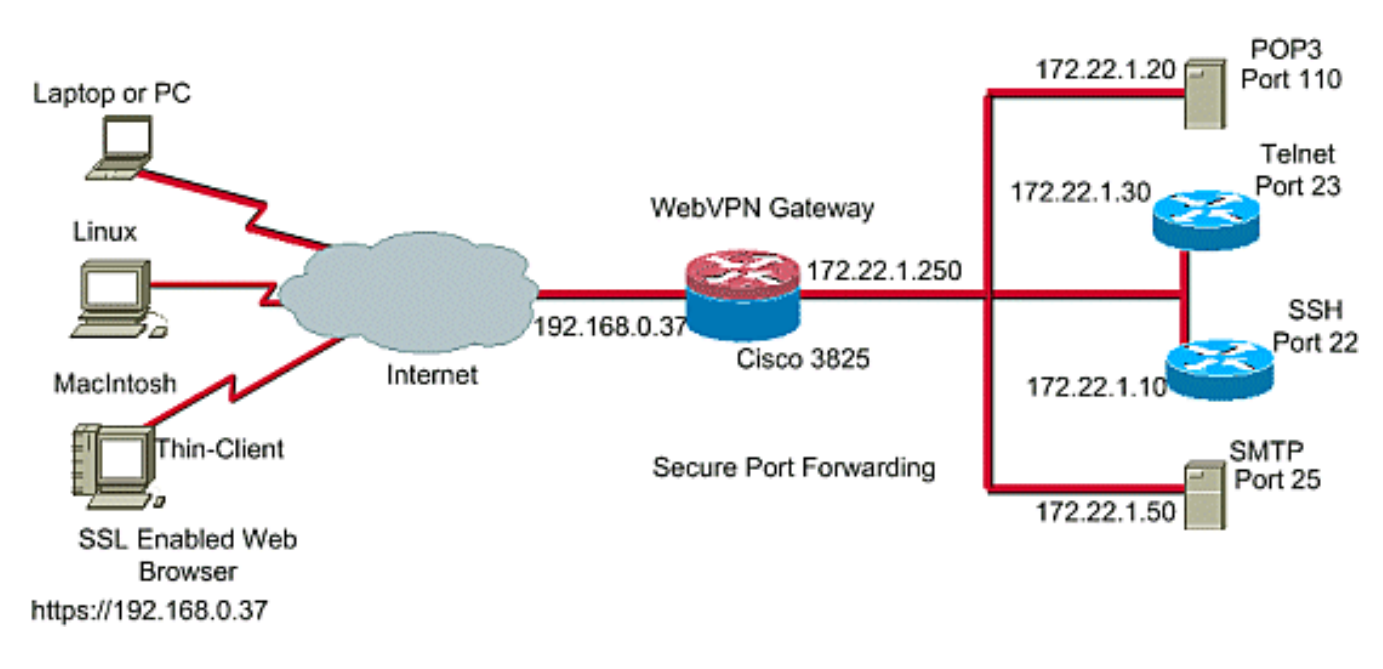

### <span id="page-2-4"></span>تكوين شبكة VPN الخاصة ب Client-Thin SSL

أستخدم المعالج المتوفر في واجهة مدير أجهزة الأمان (SDM (لتكوين شبكة VPN الخاصة ب SSL للعميل الدقيق على Cisco IOS، أو تَكوّينهَ إما على واجَهة سُطر الأوامر (CLI) أو يَدوّيا في تطبيق SDM. يستخدم هذا المثال المعالج.

1. اختر علامة التبويب **تكوين**.من لوحة التصفح، اختر VPN > WebVPN.انقر فوق علامة التبويب **إنشاء** WebVPN.انقر فوق زر الاختيار التالي لإنشاء WebVPN جديد.انقر فوق الزر تشغيل المهمة المحددة.

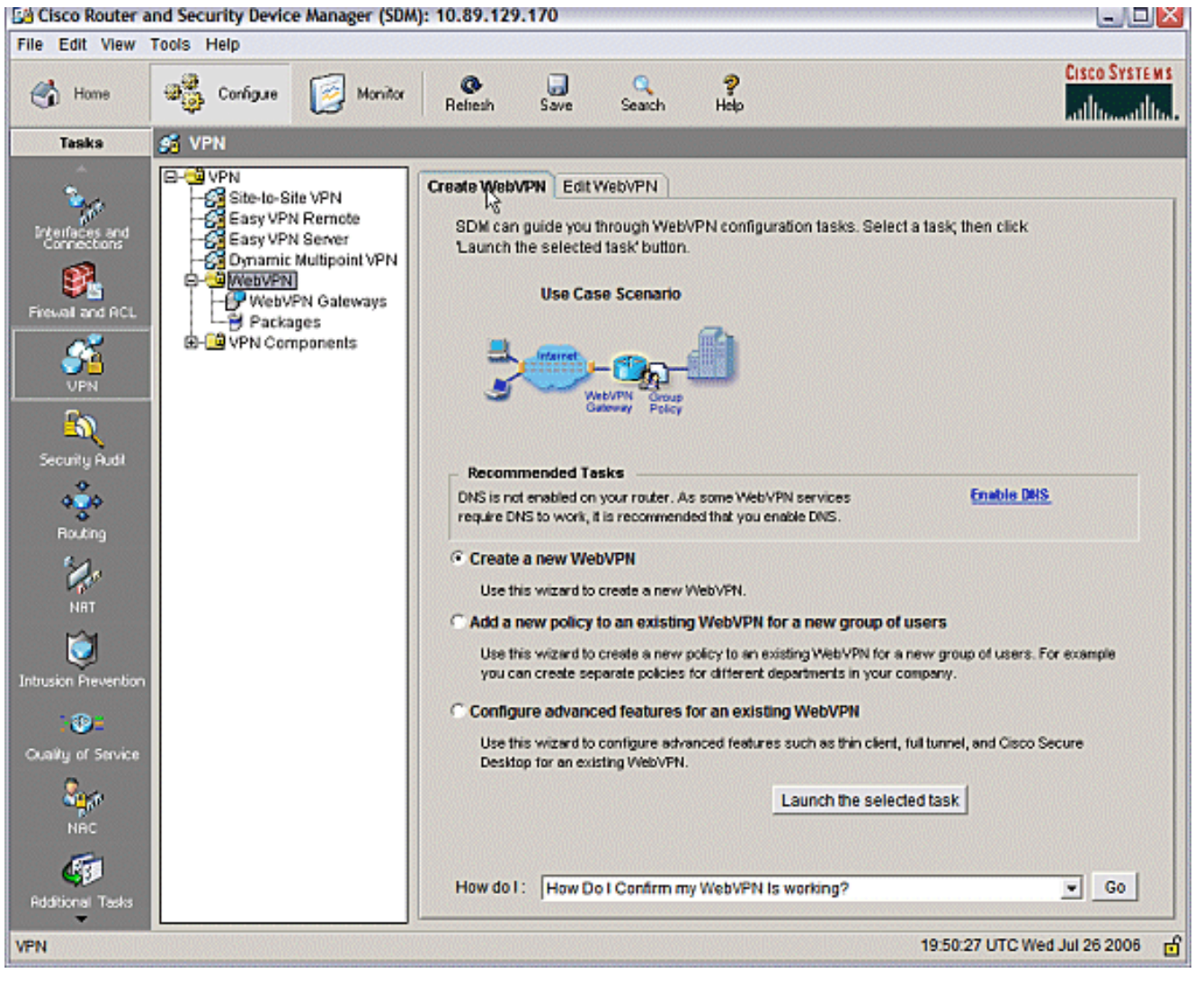

يتم تشغيل معالج WebVPN. انقر فوق Next .2(التالي).

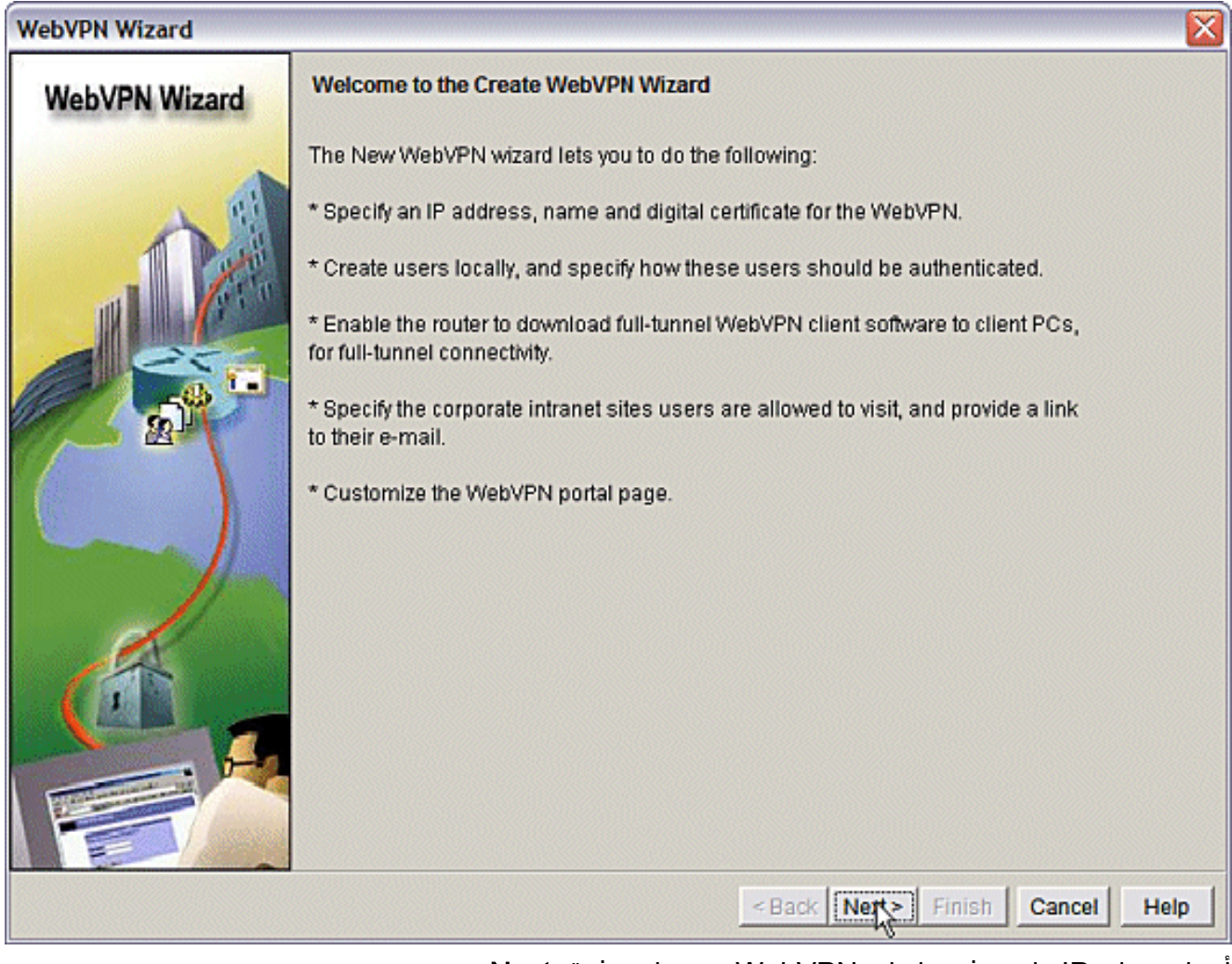

أدخل عنوان IP واسم فريد لبوابة WebVPN هذه. انقر فوق Next (التالي).

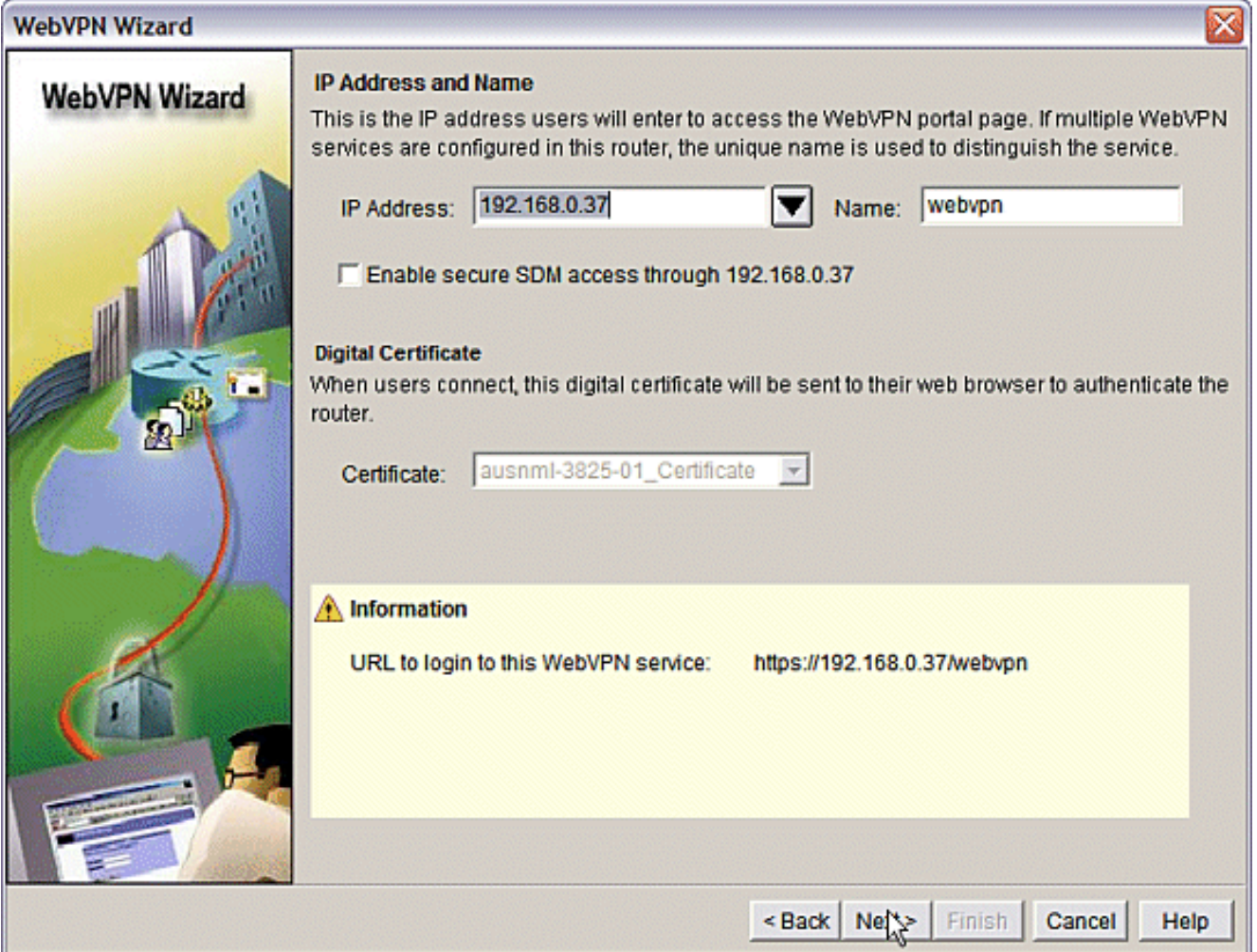

تتيح شاشة مصادقة المستخدم فرصة توفير مصادقة المستخدمين. يستخدم هذا التكوين حسابا تم إنشاؤه محليا .3على الموجه. يمكنك أيضا إستخدام خادم المصادقة والتفويض والمحاسبة (AAA).لإضافة مستخدم، انقر فوق **إضافة**.أدخل معلومات المستخدم على الشاشة إضافة حساب، ثم انقر فوق **موافق**.طقطقت **بعد ذلك** على المستخدم صحة هوية شاشة.

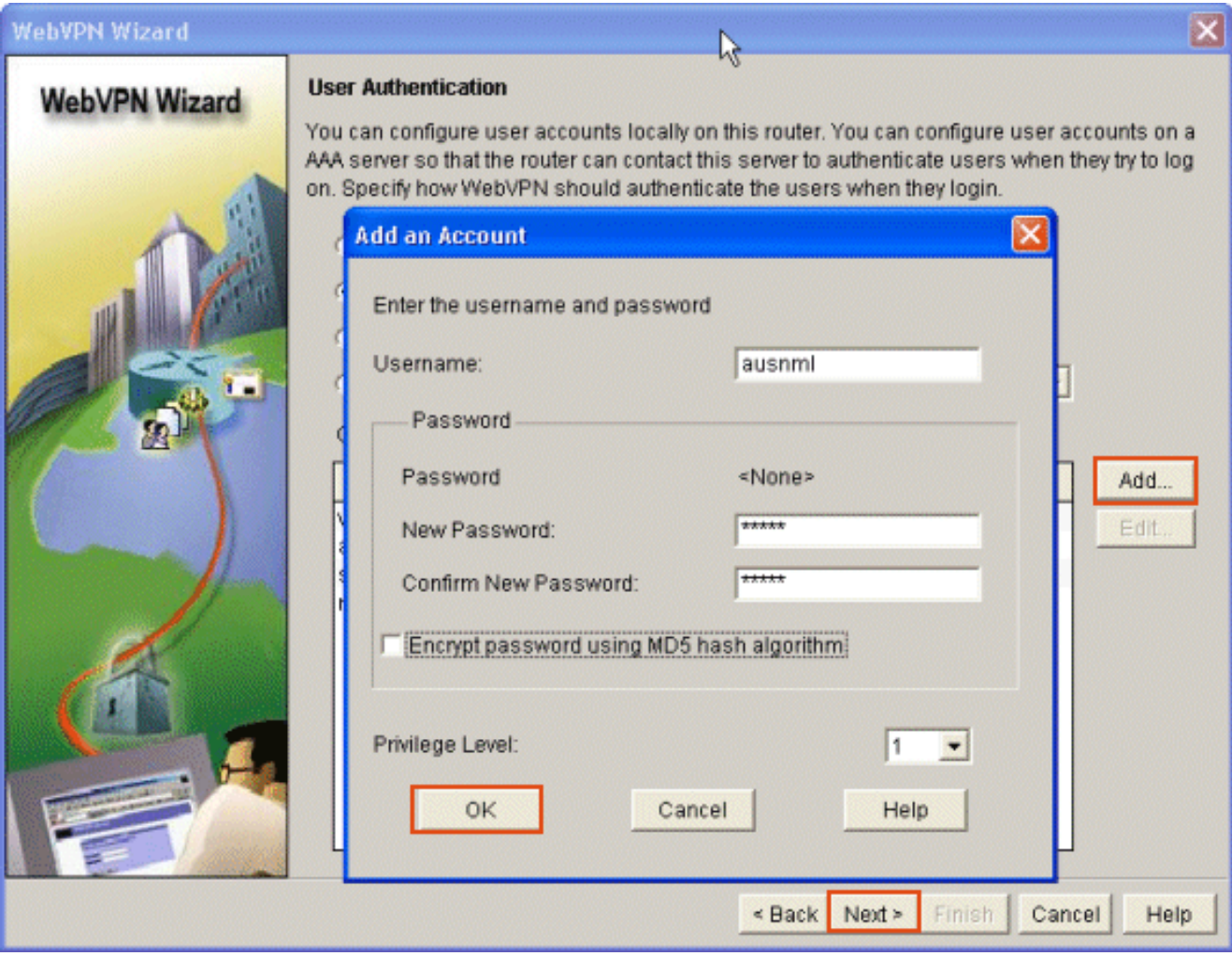

تسمح شاشة معالج WebVPN بتكوين مواقع ويب على إنترانت، ولكن يتم حذف هذه الخطوة لأن إعادة توجيه المنفذ يتم إستخدامها للوصول إلى التطبيق هذا. إذا كنت ترغب في السماح بالوصول إلى مواقع الويب، فاستخدم تكوينات VPN الخاصة ب SSL الخاص بالعميل الكامل أو دون عميل، والتي لا تقع ضمن نطاق هذا المستند.

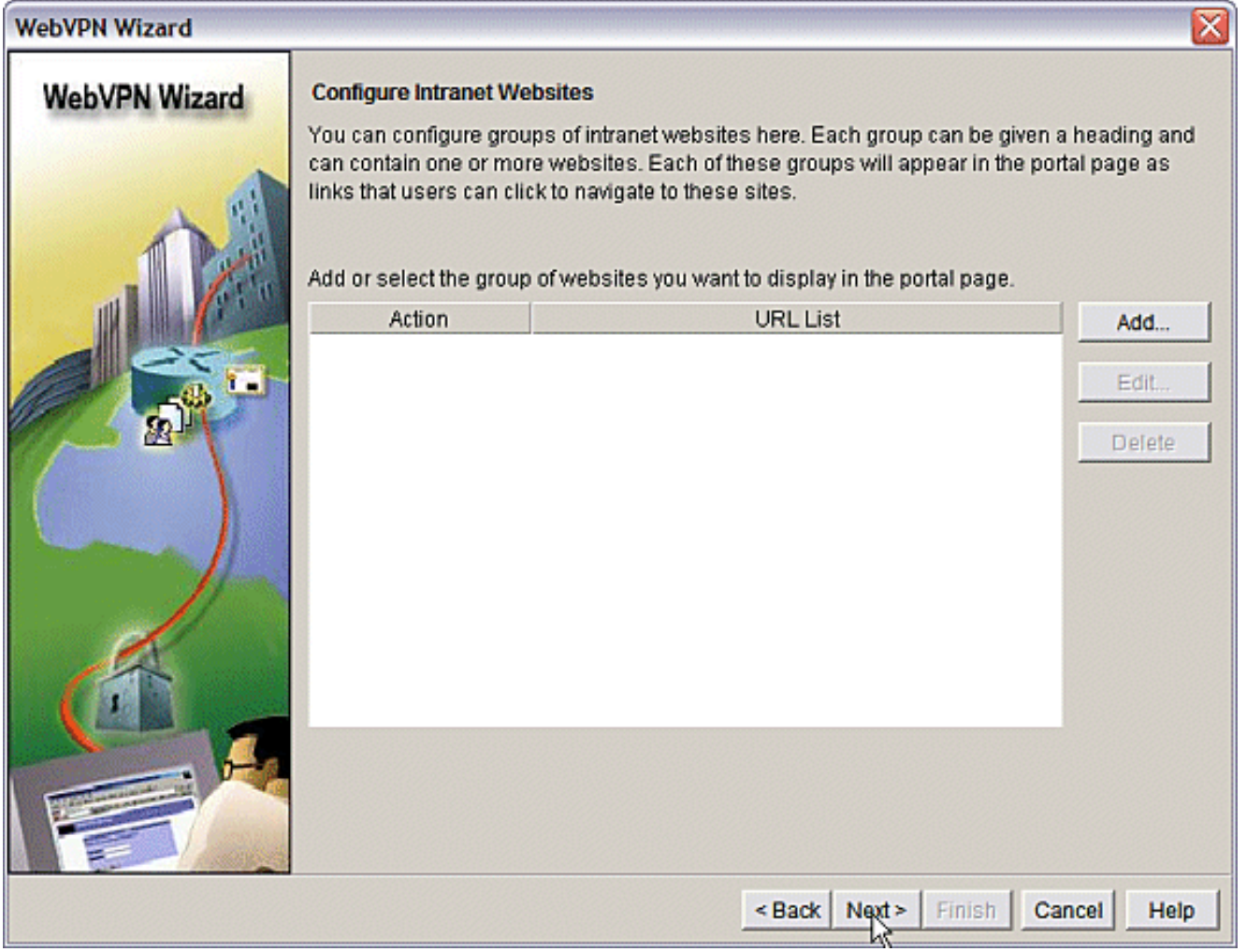

انقر فوق Next) التالي). يعرض المعالج شاشة تسمح بتكوين عميل النفق الكامل. لا ينطبق هذا على VPN ل SSL الخاص بالعميل قليل السمك (إعادة توجيه المنفذ).إلغاء تحديد تمكين النفق الكامل. انقر فوق Next (التالي).

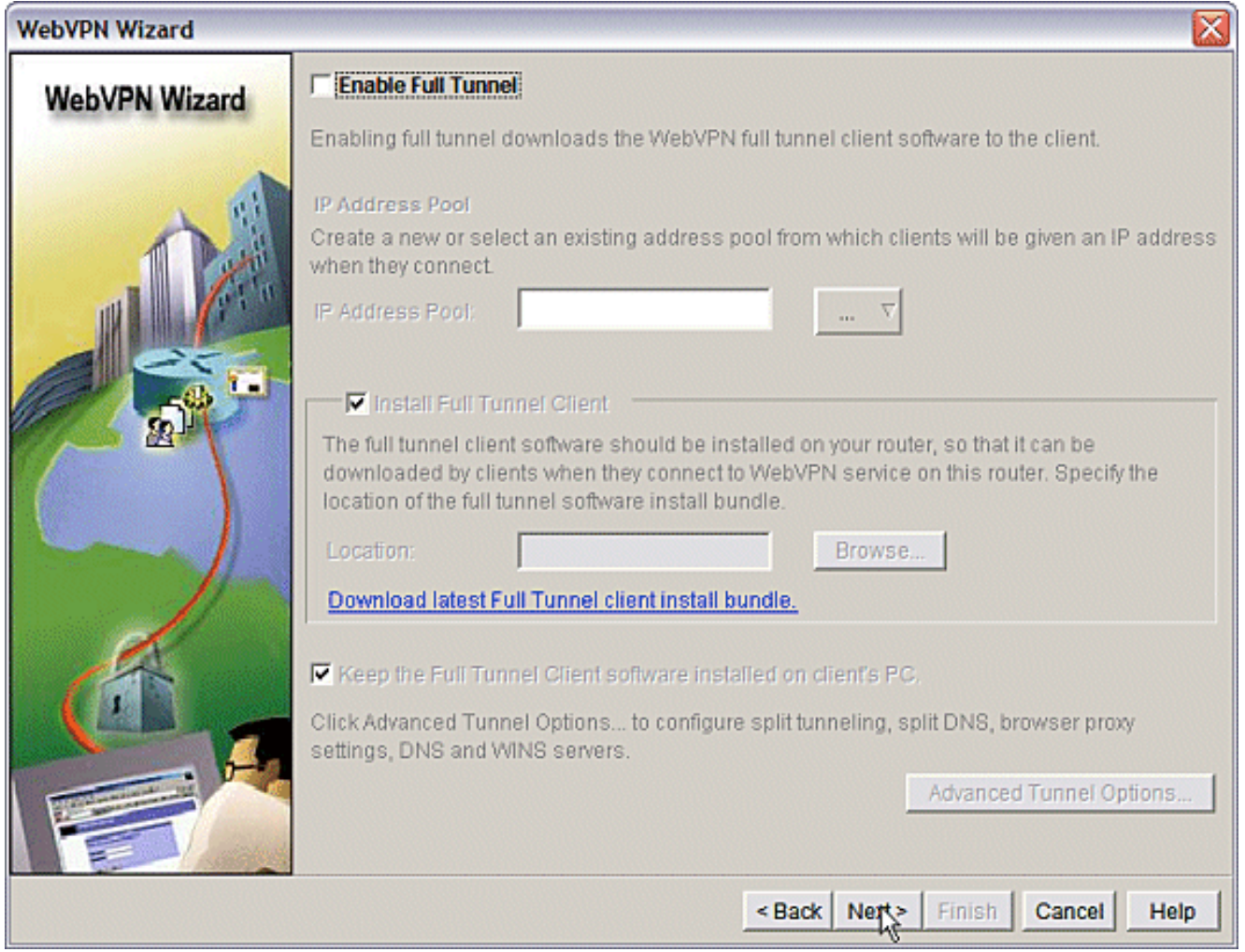

4. تخصيص مظهر صفحة مدخل WebVPN او قبول المظهر الافتراضي.انقر فوق **Next** (التالي).

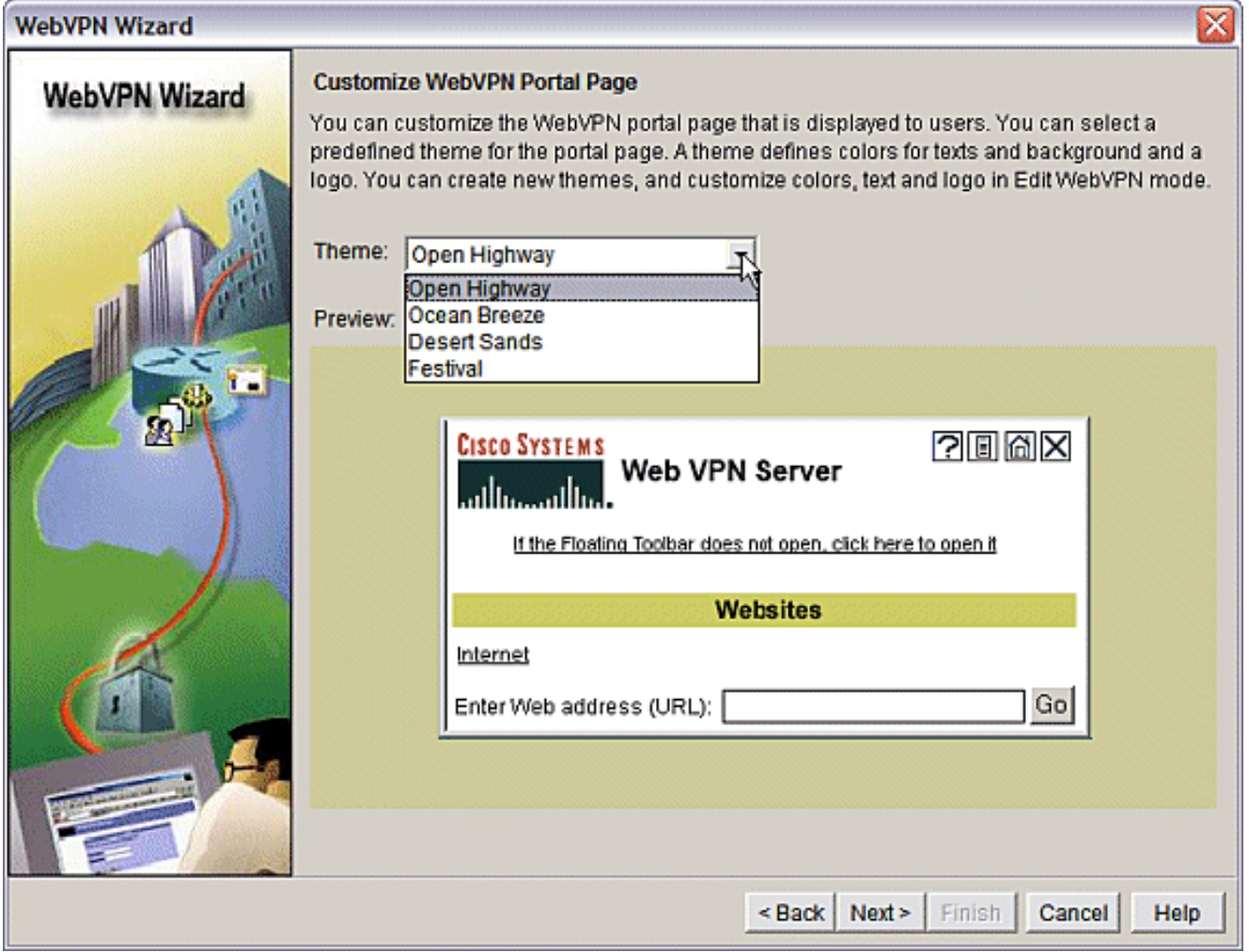

قم بمعاينة ملخص التكوين ثم انقر فوق إنهاء > حفظ.

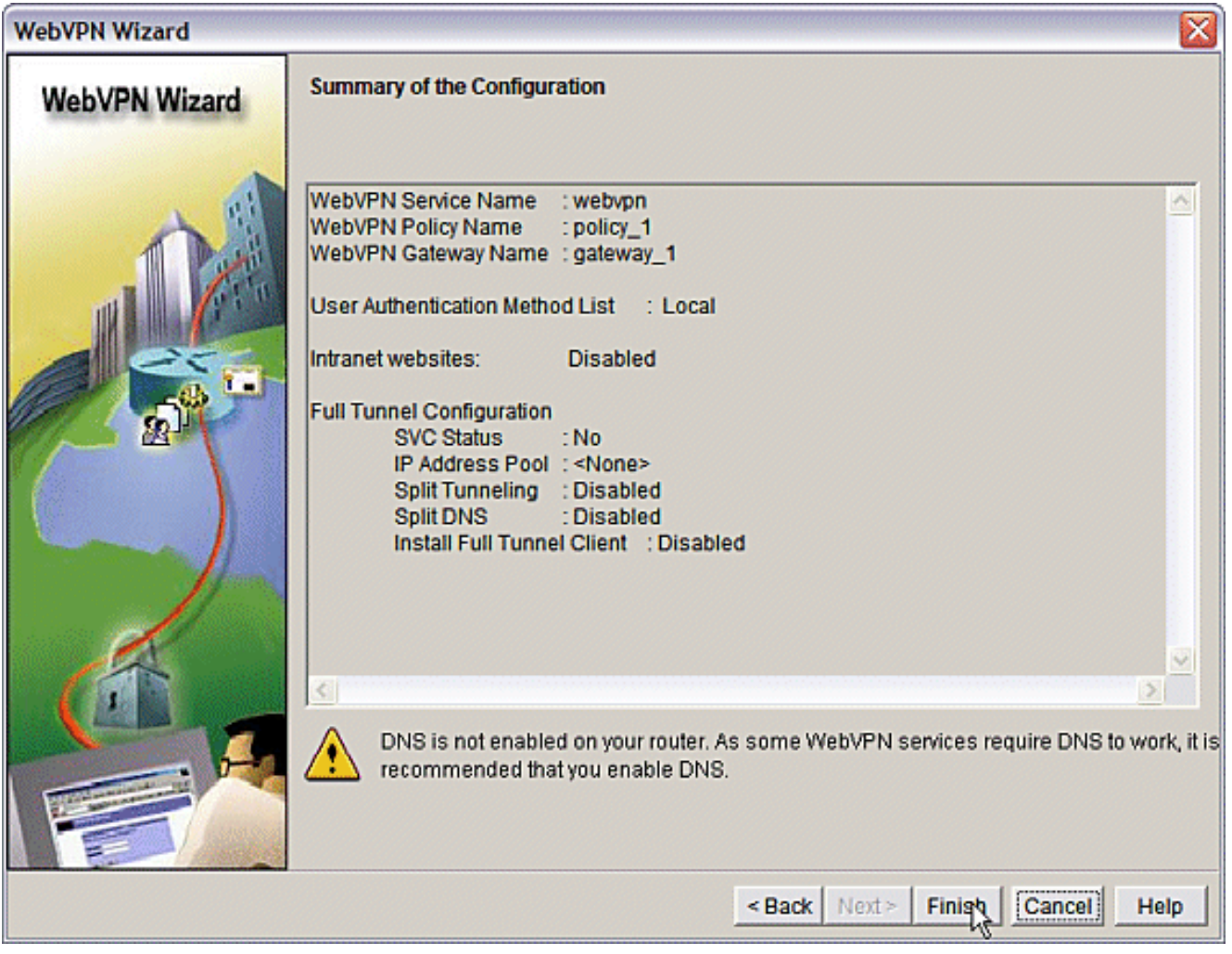

لقد قمت بإنشاء عبارة WebVPN وسياق WebVPN باستخدام نهج مجموعة مرتبط. قم بتكوين منافذ الأجهزة .5العميلة قليلة السمك، والتي يتم توفيرها عند اتصال العملاء بشبكة WebVPN.أخترت يشكل.أخترت < VPN WebVPN.أختر إنشاء WebVPN.أختر زر الخيار تكوين ميزات متقدمة لشبكة WebVPN موجودة وانقر فوق تشغيل المهمة المحددة.

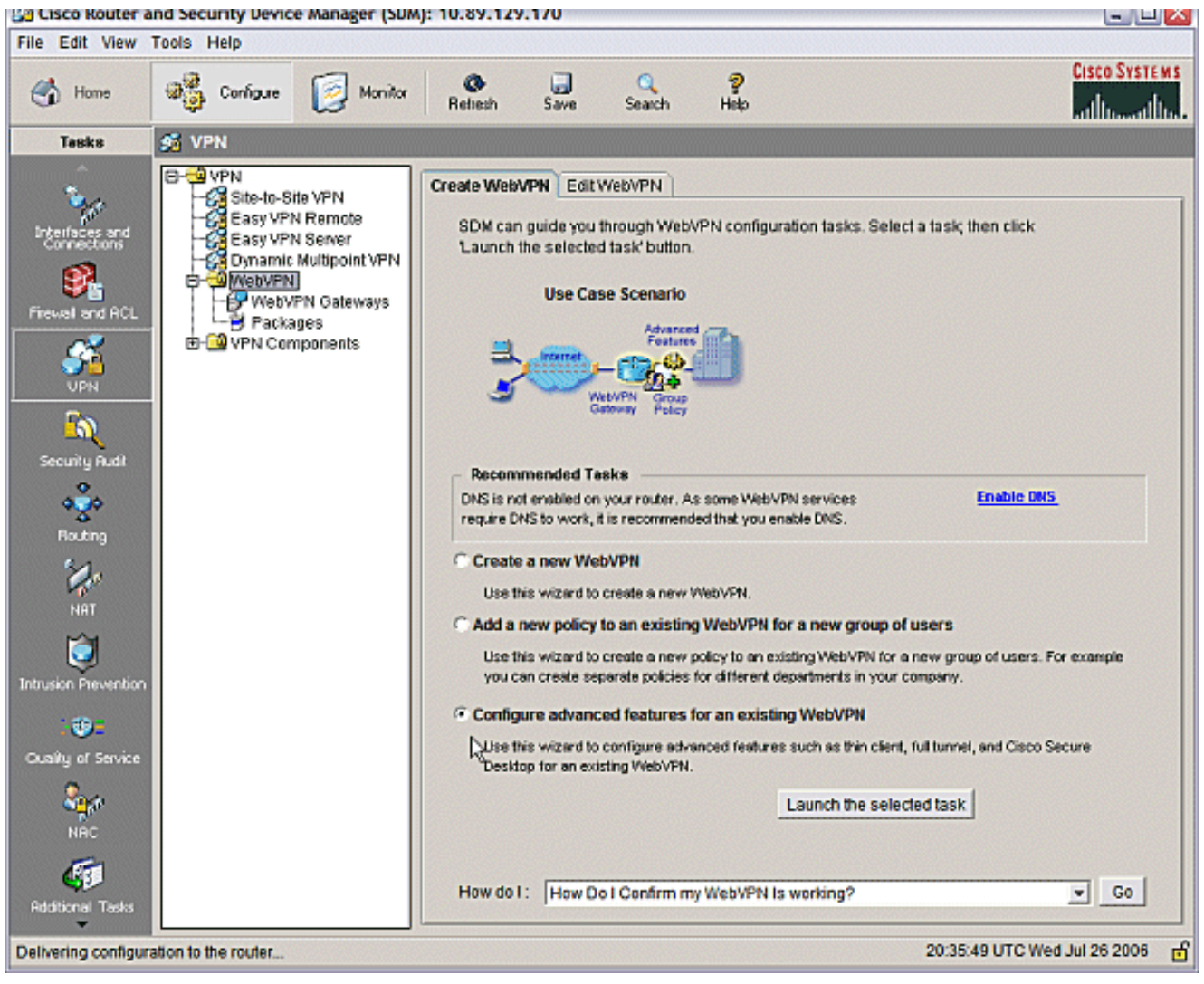

توفر شاشة الترحيب الإبرازات لإمكانيات المعالج. انقر فوق Next (التالي).

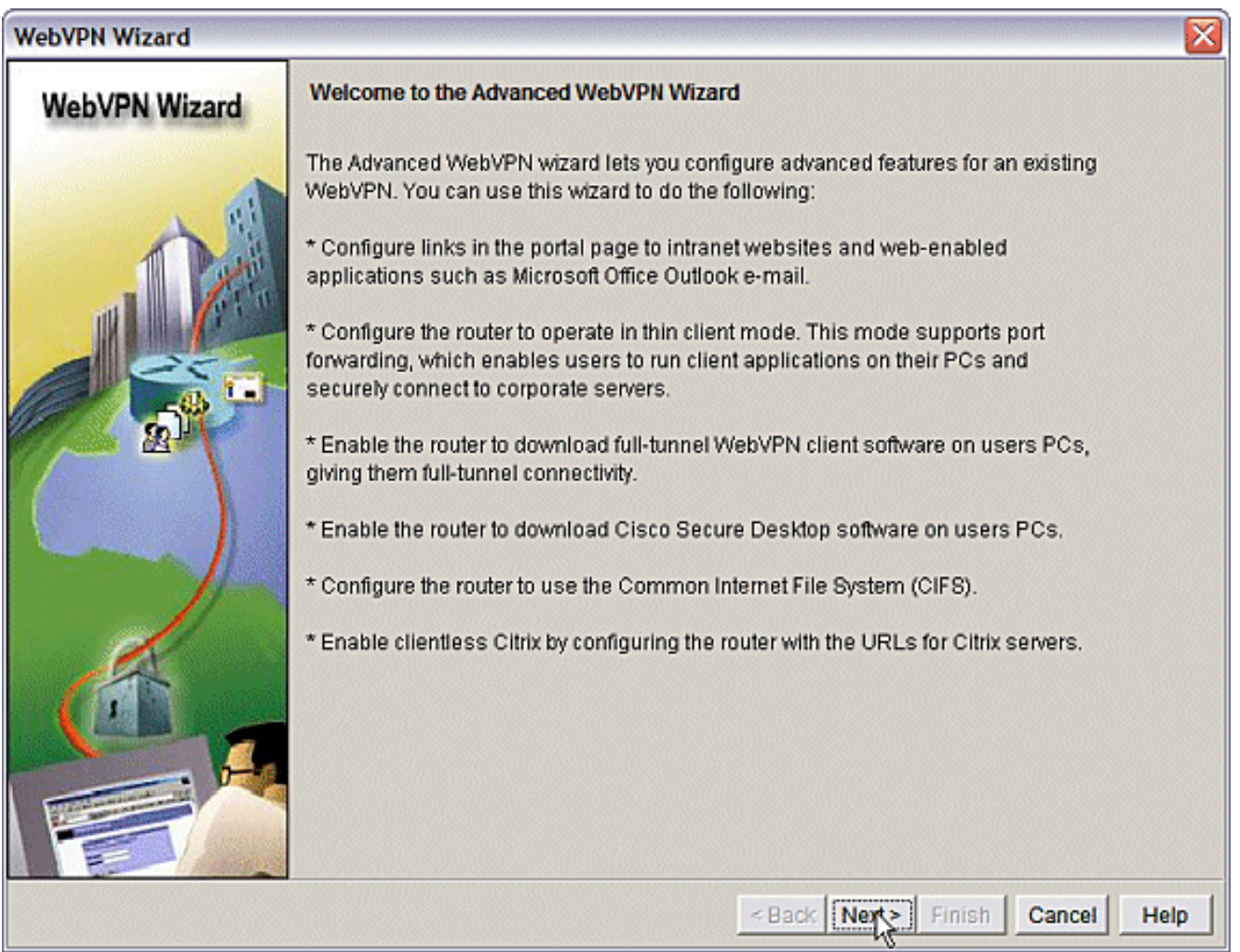

أختر سياق WebVPN ومجموعة المستخدمين من القوائم المنسدلة. انقر فوق Next (التالي).

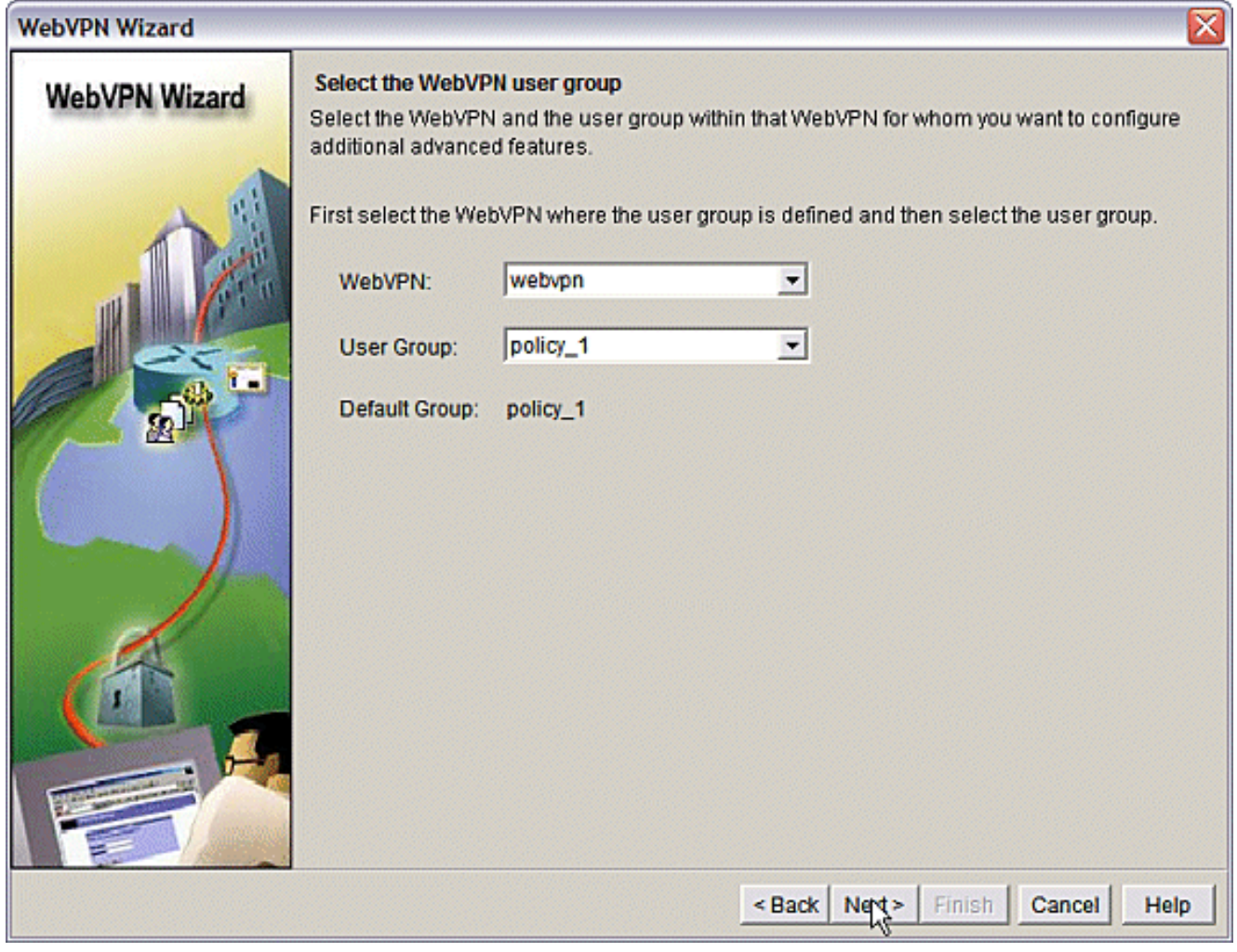

أختر جهاز عميل قليل السمك (إعادة توجيه المنافذ) وانقر فوق التالي.

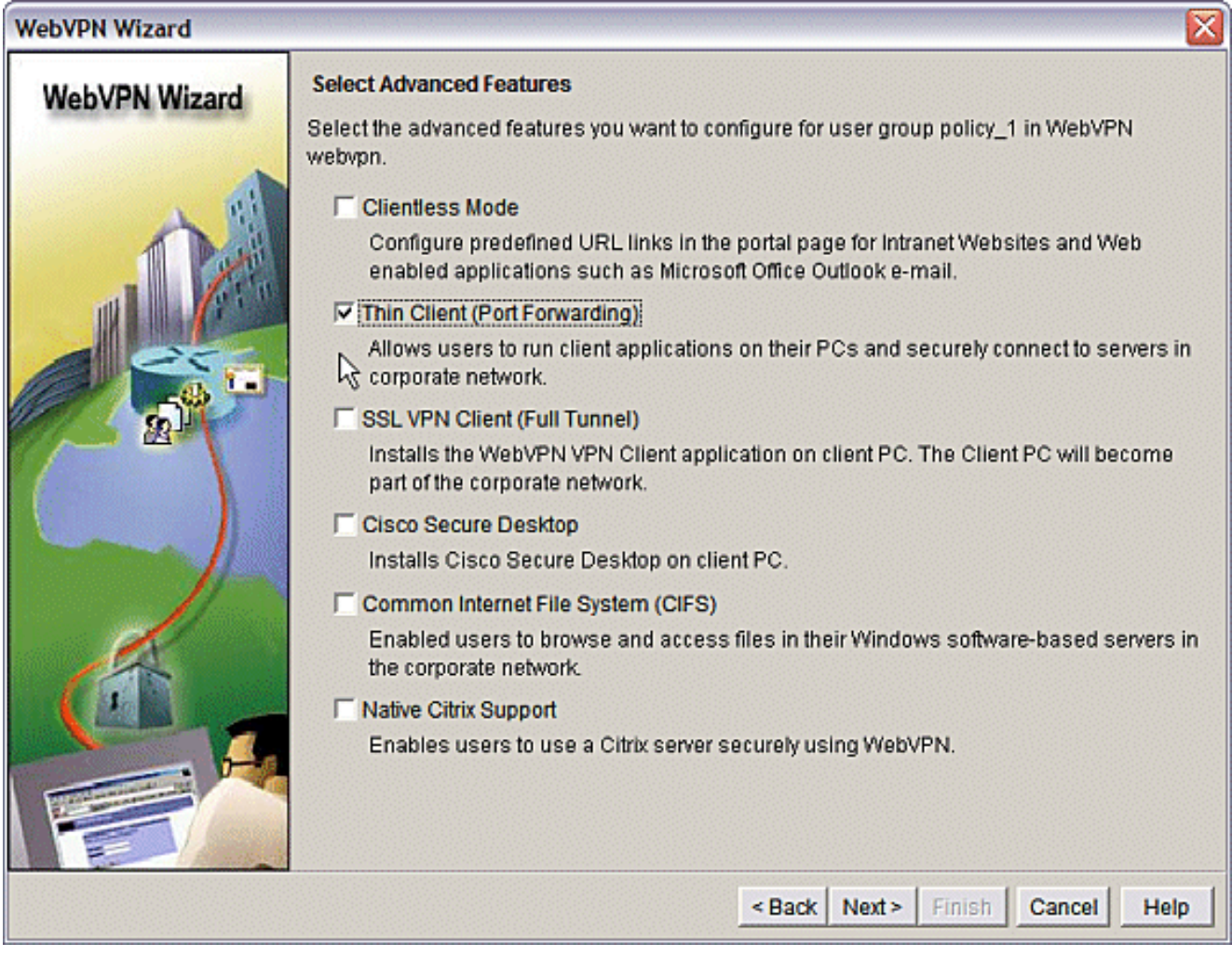

أدخل الموارد التي تريد توفيرها من خلال إعادة توجيه المنفذ. يجب أن يكون منفذ الخدمة منفذا ثابتا، ولكن يمكنك قبول المنفذ الافتراضي على كمبيوتر العميل المعين بواسطة المعالج. انقر فوق Next (التالي).

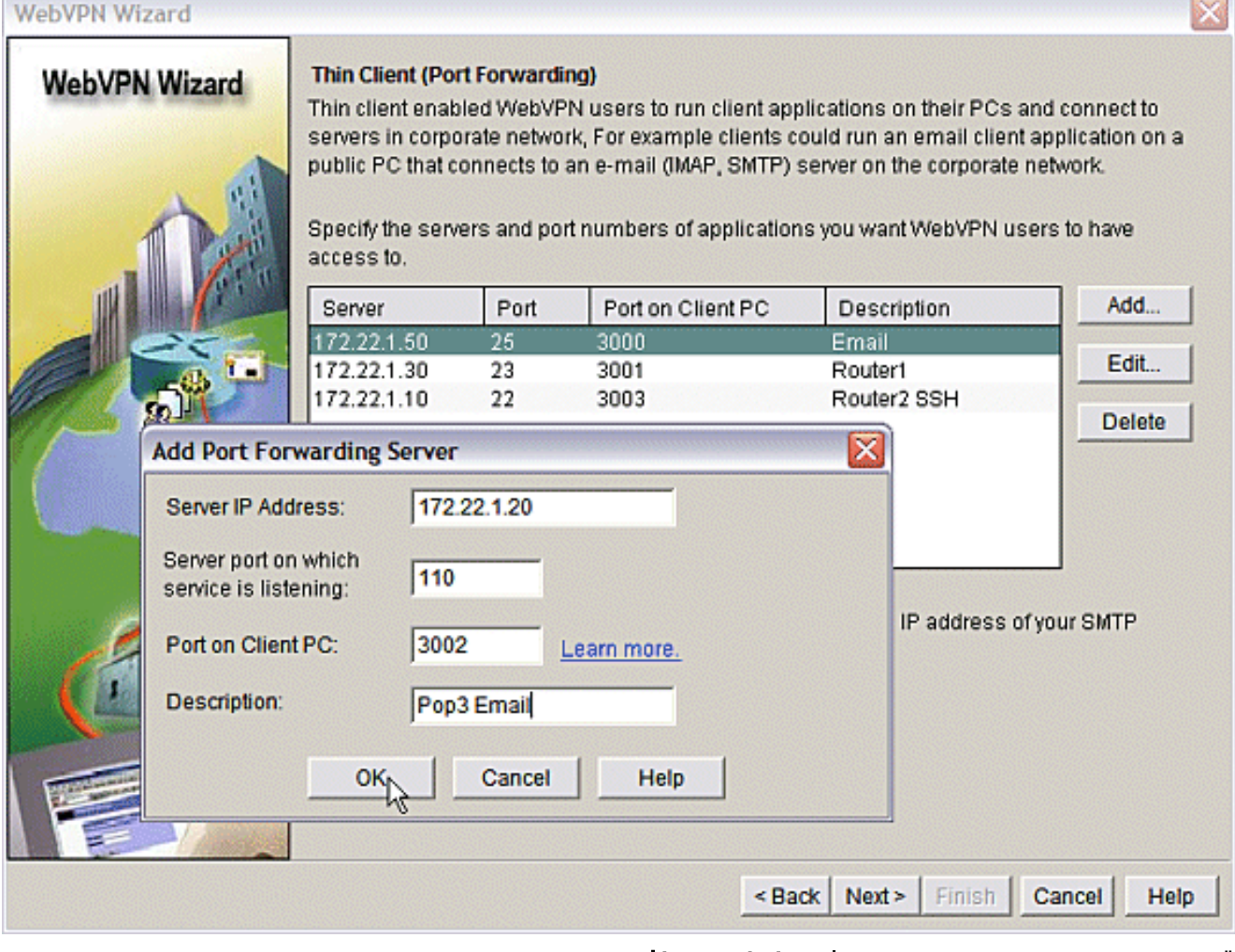

قم بمعاينة ملخص التكوين ثم انقر فوق إنهاء > موافق > حفظ.

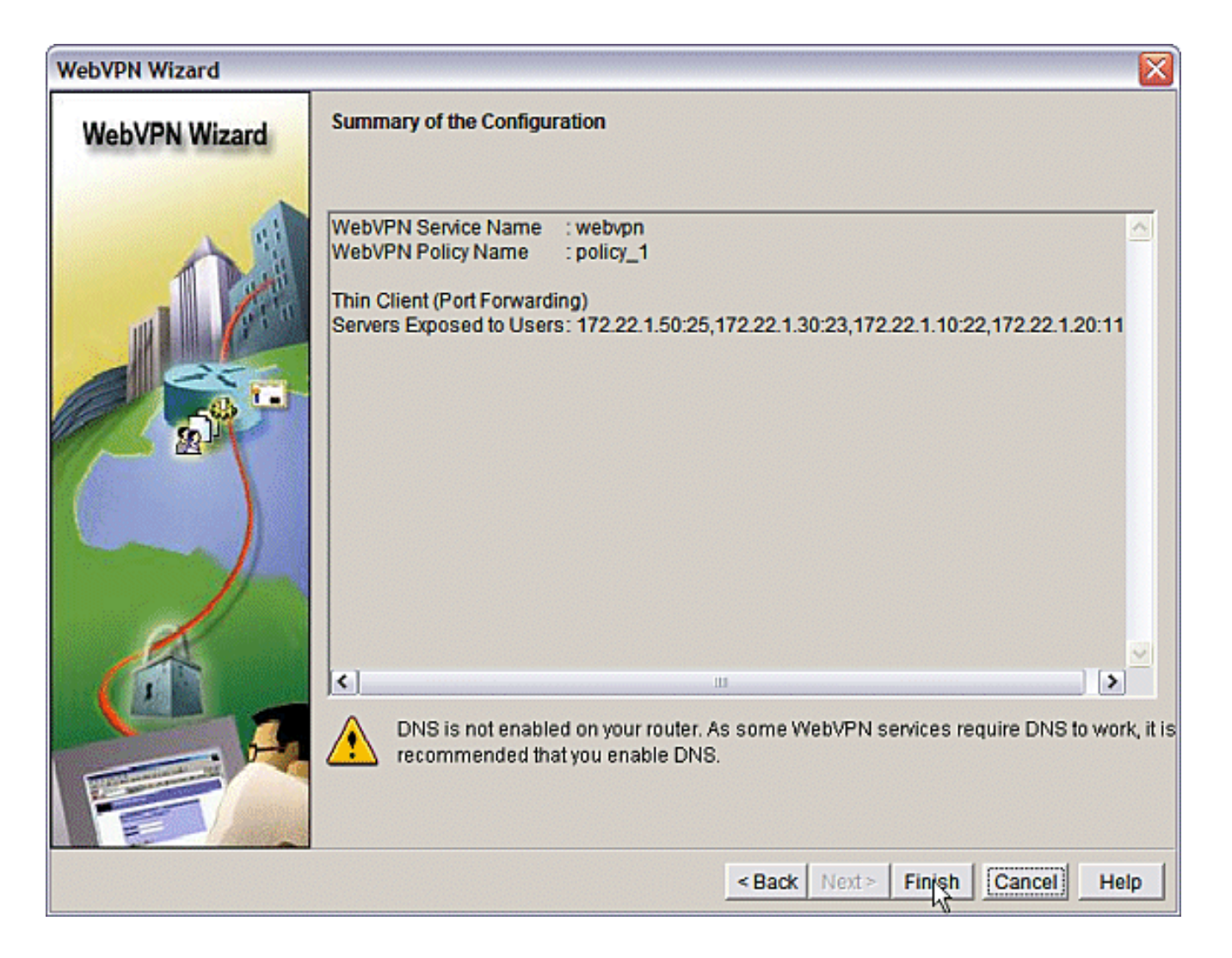

### <span id="page-16-0"></span>التكوين

نتائج تكوين إدارة قاعدة بيانات المحول (SDM(.

#### أوسن-3825-01ml

```
...Building configuration
                    Current configuration : 4343 bytes
                                                      !
Last configuration change at 15:55:38 UTC Thu Jul 27 !
                                         2006 by ausnml
NVRAM config last updated at 21:30:03 UTC Wed Jul 26 !
                                         2006 by ausnml
                                                      !
                                           version 12.4
                service timestamps debug datetime msec
                  service timestamps log datetime msec
                           service password-encryption
                                                      !
                               hostname ausnml-3825-01
                                                      !
                                      boot-start-marker
boot system flash c3825-adventerprisek9-mz.124-9.T.bin
                                       boot-end-marker
                                                      !
                                   no logging buffered
        /enable secret 5 $1$KbIu$5o8qKYAVpWvyv9rYbrJLi
```

```
!
                                           aaa new-model
                                                        !
                  aaa authentication login default local
       aaa authentication login sdm_vpn_xauth_ml_1 local
       aaa authentication login sdm_vpn_xauth_ml_2 local
                    aaa authorization exec default local
                                                        !
                                   aaa session-id common
                                                        !
                                         resource policy
                                                        !
                                                   ip cef
                                                        !
                                ip domain name cisco.com
                                                        !
                                            voice-card 0
                                             no dspfarm 
     Self-Signed Certificate Information crypto pki ---!
        trustpoint ausnml-3825-01_Certificate enrollment
           selfsigned serial-number none ip-address none
            revocation-check crl rsakeypair ausnml-3825-
     01_Certificate_RSAKey 1024 ! crypto pki certificate
chain ausnml-3825-01_Certificate certificate self-signed
02 30820240 308201A9 A0030201 02020102 300D0609 2A864886
   F70D0101 04050030 !--------------------- !--- cut for
 brevity quit ! username ausnml privilege 15 password 7
15071F5A5D292421 username fallback privilege 15 password
7 08345818501A0A12 username austin privilege 15 secret 5
     $1$3xFv$W0YUsKDx1adDc.cVQF2Ei0 username sales_user1
     privilege 5 secret 5 $1$2/SX$ep4fsCpodeyKaRji2mJkX/
                username admin0321 privilege 15 secret 5
              $1$FxzG$cQUJeUpBWgZ.scSzOt8Ro1 ! interface
GigabitEthernet0/0 ip address 192.168.0.37 255.255.255.0
      duplex auto speed auto media-type rj45 ! interface
GigabitEthernet0/1 ip address 172.22.1.151 255.255.255.0
       duplex auto speed auto media-type rj45 ! ip route
     0.0.0.0 0.0.0.0 172.22.1.1 ! ip http server ip http
      authentication local ip http secure-server ip http
       timeout-policy idle 600 life 86400 requests 100 !
        control-plane ! line con 0 stopbits 1 line aux 0
     stopbits 1 line vty 0 4 exec-timeout 40 0 privilege
    level 15 password 7 071A351A170A1600 transport input
   telnet ssh line vty 5 15 exec-timeout 40 0 password 7
 001107505D580403 transport input telnet ssh ! scheduler
      allocate 20000 1000 !--- the WebVPN Gateway webvpn
gateway gateway_1 ip address 192.168.0.37 port 443 http-
            redirect port 80 ssl trustpoint ausnml-3825-
01_Certificate inservice !--- the WebVPN Context webvpn
context webvpn title-color #CCCC66 secondary-color white
       text-color black ssl authenticate verify all !---
     resources available to the thin-client port-forward
      "portforward_list_1" local-port 3002 remote-server
  "172.22.1.20" remote-port 110 description "Pop3 Email"
 local-port 3001 remote-server "172.22.1.30" remote-port
  23 description "Router1" local-port 3000 remote-server
 "172.22.1.50" remote-port 25 description "Email" local-
   port 3003 remote-server "172.22.1.10" remote-port 22
 description "Router2 SSH" !--- the group policy policy
        group policy_1 port-forward "portforward_list_1"
  default-group-policy policy_1 aaa authentication list
 sdm_vpn_xauth_ml_2 gateway gateway_1 domain webvpn max-
                                 users 2 inservice ! end
```
# <span id="page-18-0"></span>التحقق من الصحة

### <span id="page-18-1"></span><mark>التحقق من التكوين</mark>

استخدم هذا القسم لتأكيد عمل التكوين بشكل صحيح.

1. أستخدم كمبيوتر عميل للوصول إلى بوابة WebVPN على https://gateway\_ip\_address. تذكر تضمين اسم مجال WebVPN إذا قمت بإنشاء سياقات WebVPN فريدة. على سبيل المثال، إذا قمت بإنشاء مجال يسمى "المبيعات"، فأدخل

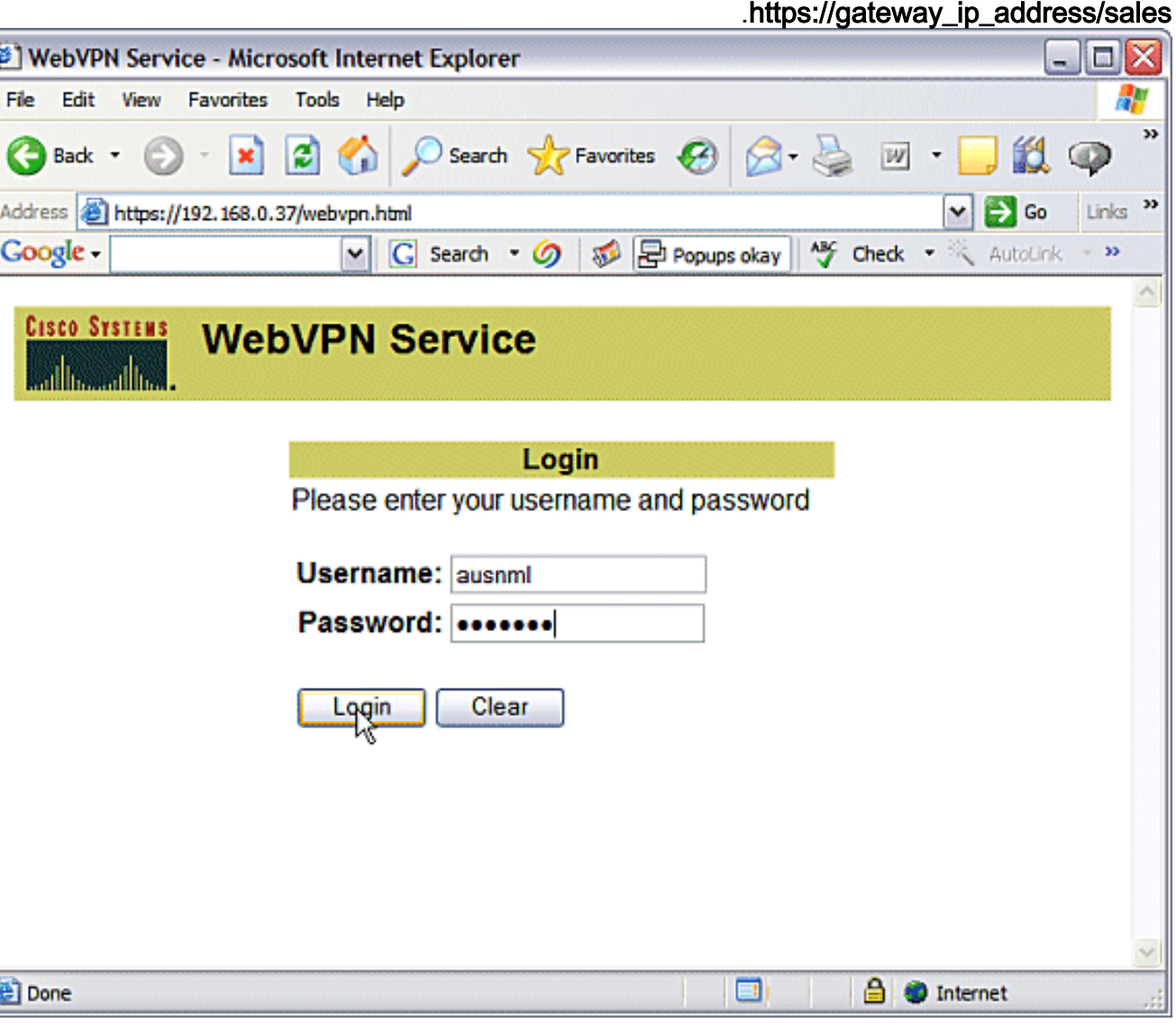

2. قم بتسجيل الدخول وقبول الشهادة التي توفرها بوابة WebVPN. انقر على **بدء الوصول إلى** التطبيق.

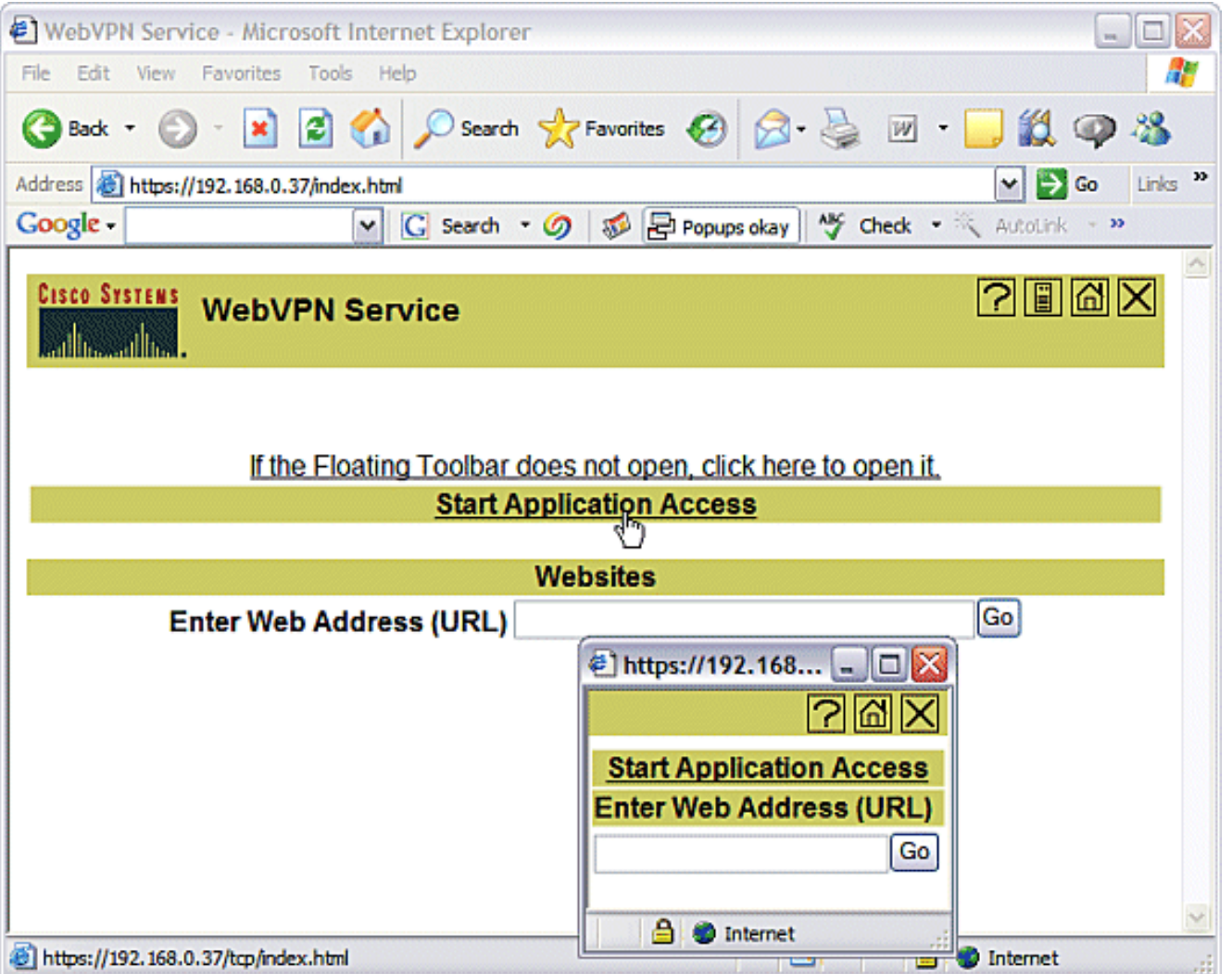

تظهر شاشة الوصول إلى التطبيق. يمكنك الوصول إلى تطبيق باستخدام رقم المنفذ المحلي وعنوان IP .3للاسترجاع المحلي الخاص بك. على سبيل المثال، إلى Telnet إلى الموجه ،1 أدخل 3001 127.0.0.1 Telnet. يرسل تطبيق جافا الصغير هذه المعلومات إلى بوابة WebVPN، والتي بعد ذلك تربط طرفي الجلسة معا بطريقة آمنة. يمكن أن تؤدي الاتصالات الناجحة إلى زيادة **وحدات البايت ووحدات البايت في** الأعمدة.

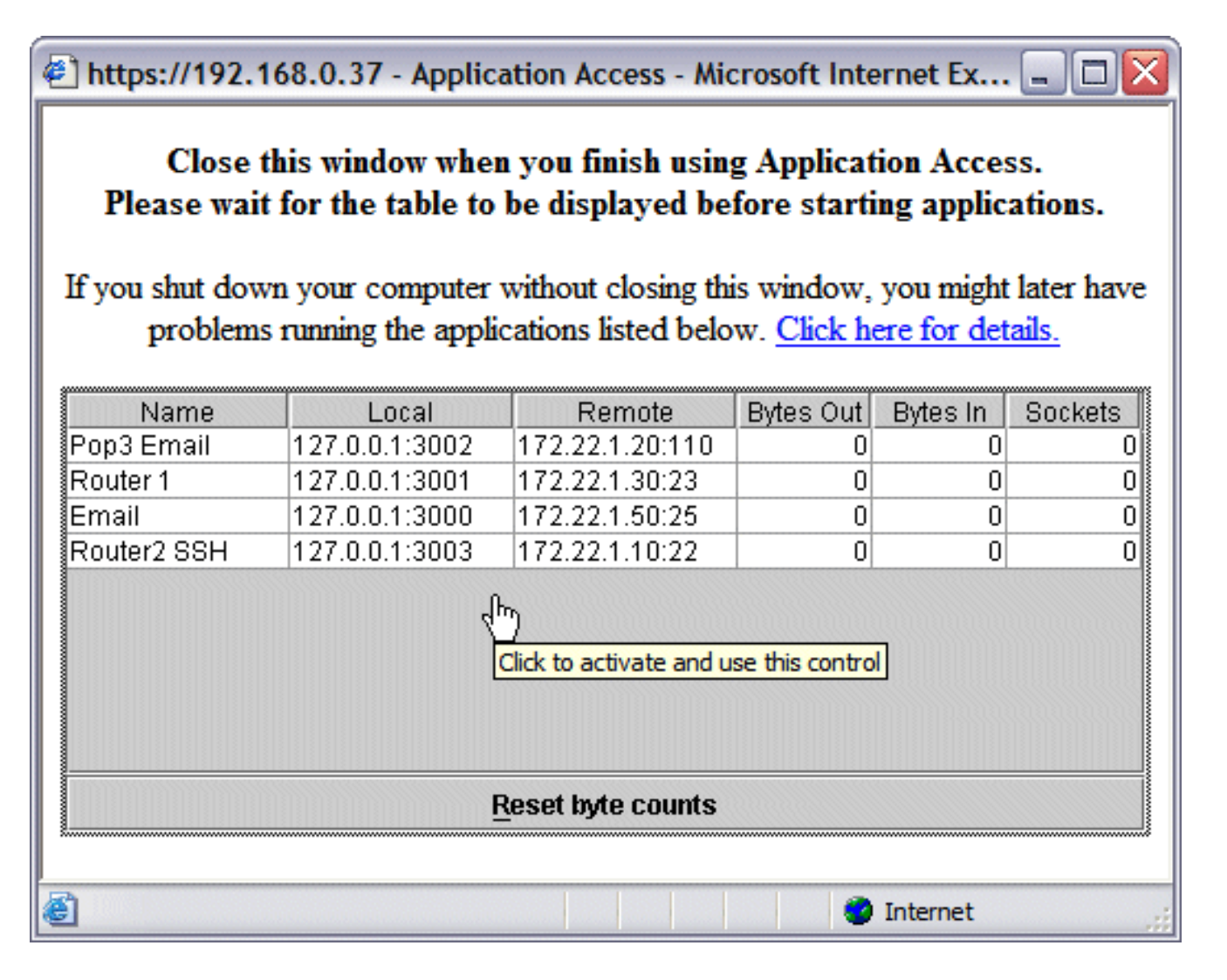

# <span id="page-20-0"></span>الأوامر

يتم إقران العديد من أوامر **العرض** مع WebVPN. يمكنك تنفيذ هذه الأوامر في واجهة سطر الأوامر (CLI) لإظهار الإحصائيات ومعلومات أخرى. للاطلاع على إستخدام أوامر show بالتفصيل، ارجع إلى [التحقق من تكوين WebVPN](//www.cisco.com/en/US/docs/ios/12_4t/12_4t11/htwebvpn.html#wp1358604).

تدعم <u>[أداة مترجم الإخراج \(](https://www.cisco.com/cgi-bin/Support/OutputInterpreter/home.pl)[للعملاءالمسجلين فقط\) بعض أوامر](//tools.cisco.com/RPF/register/register.do)</u> show. استخدم أداة مترجم الإخراج (OIT) لعرض تحليل مُخرَج الأمر show .

# <span id="page-20-1"></span>استكشاف الأخطاء وإصلاحها

أستخدم هذا القسم لاستكشاف أخطاء التكوين وإصلاحها.

يجب تحميل أجهزة الكمبيوتر العميلة بالإصدار 1.4 من Sun Java أو إصدار أحدث. الحصول على نسخة من هذا البرنامج من <u>[تنزيل برامج جافا](http://www.java.com/en/download/index.jsp)</u>

### <span id="page-20-2"></span>الأوامر المستخدمة لاستكشاف الأخطاء وإصلاحها

م**لاحظة:** ارجع إلى <u>[معلومات مهمة حول أوامر التصحيح](//www.cisco.com/en/US/tech/tk801/tk379/technologies_tech_note09186a008017874c.shtml)</u> قبل إستخدام أوامر debug.

- show webVPN ؟— هناك العديد من اوامر **العرض** المرتبطة ب WebVPN. يمكن تنفيذ ذلك في واجهة سطر الأوامر (CLI (لإظهار الإحصائيات والمعلومات الأخرى. للاطلاع على إستخدام أوامر show بالتفصيل، ارجع إلى [التحقق من تكوين WebVPN.](//www.cisco.com/en/US/docs/ios/12_4t/12_4t11/htwebvpn.html#wp1358604)
	- webVPN debug ؟— يمكن أن يؤثر إستخدام أوامر debug سلبا على الموجه. راجع إستخدام أوامر تصحيح

الأخطاء في مزيد من التفاصيل، [باستخدام أوامر تصحيح الأخطاء ل WebVPN.](//www.cisco.com/en/US/docs/ios/12_4t/12_4t11/htwebvpn.html#wp1358971)

<span id="page-21-0"></span><mark>معلومات ذات صلة</mark>

- [Cisco من IOS SSLVPN](//www.cisco.com/en/US/products/ps6657/index.html?referring_site=bodynav) ●
- [SSL VPN WebVPN](//www.cisco.com/en/US/docs/ios/12_4t/12_4t11/htwebvpn.html?referring_site=bodynav) .
- [Cisco IOS WebVPN Q&A](//www.cisco.com/en/US/products/ps6635/prod_qandas_list.html?referring_site=bodynav) .
- [الدعم التقني والمستندات Systems Cisco](//www.cisco.com/cisco/web/support/index.html?referring_site=bodynav)

ةمجرتلا هذه لوح

ةي الآلال تاين تان تان تان ان الماساب دنت الأمانية عام الثانية التالية تم ملابات أولان أعيمته من معت $\cup$  معدد عامل من من ميدة تاريما $\cup$ والم ميدين في عيمرية أن على مي امك ققيقا الأفال المعان المعالم في الأقال في الأفاق التي توكير المالم الما Cisco يلخت .فرتحم مجرتم اهمدقي يتلا ةيفارتحالا ةمجرتلا عم لاحلا وه ىل| اًمئاد عوجرلاب يصوُتو تامجرتلl مذه ققد نع امتيلوئسم Systems ارامستناء انالانهاني إنهاني للسابلة طربة متوقيا.